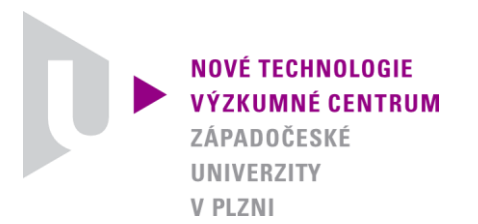

*MODELOVÁNÍ DEFORMAČNÍCH A DYNAMICKÝCH PROCESŮ*

# *AUTORIZOVANÝ SOFTWARE*

# *VALVE-CONTROL-V-1*

Autor: *Ing. Josef Študent*

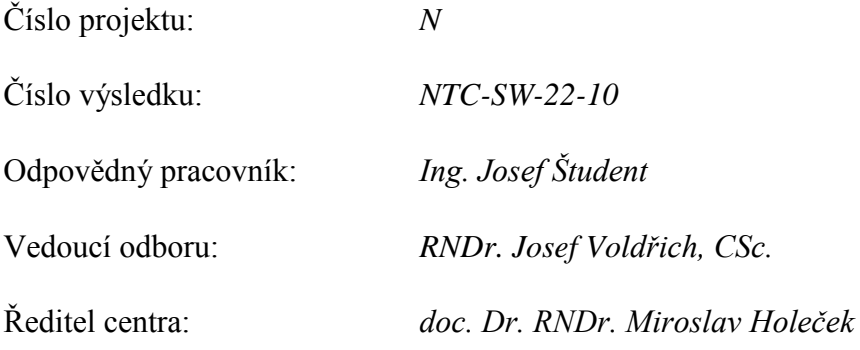

*PLZEŇ, PROSINEC 2010*

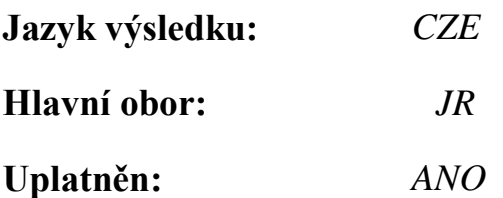

# **Název výsledku česky:**

*Řízení ventilů plynů při depozici tenkých vrstev*

# **Název výsledku anglicky:**

*Gas valves control during thin layers deposition*

#### **Abstrakt k výsledku česky:**

*Software umožňuje přímé řízení ventilů plynů (Ar, N2, O<sup>2</sup> atd.) při depozici tenkých vrstev pro fotovoltaické aplikace. Software je použitelný pod operačním systémem Windows NT/2000/XP. Pomocí vytvořeného řídícího souboru je možno přes paralelní port počítače ovládat nezávisle čtyři ventily v požadované časové závislosti a se zvoleným počtem opakování. Činnost ventilů je možno na obrazovce sledovat pomocí názorné animace.*

# **Abstrakt k výsledku anglicky:**

*The software enables the direct valves control (Ar, N2, O2 etc.) during thin layers depositions for photovoltaics applications. The software runs under the Windows NT/2000/XP system. Using the software, four valves with prescribed time consequence and number of repetition can be independently controlled through the computer parallel port. The valves activity can be monitored by computer screen animation.*

#### **Klíčová slova česky:**

*Paralelní port;řízení ventilů;depozice;fotovoltaika;tenké vrstvy*

#### **Klíčová slova anglicky:**

*Prallel port;valve control;deposition;photovoltaics;thin layers*

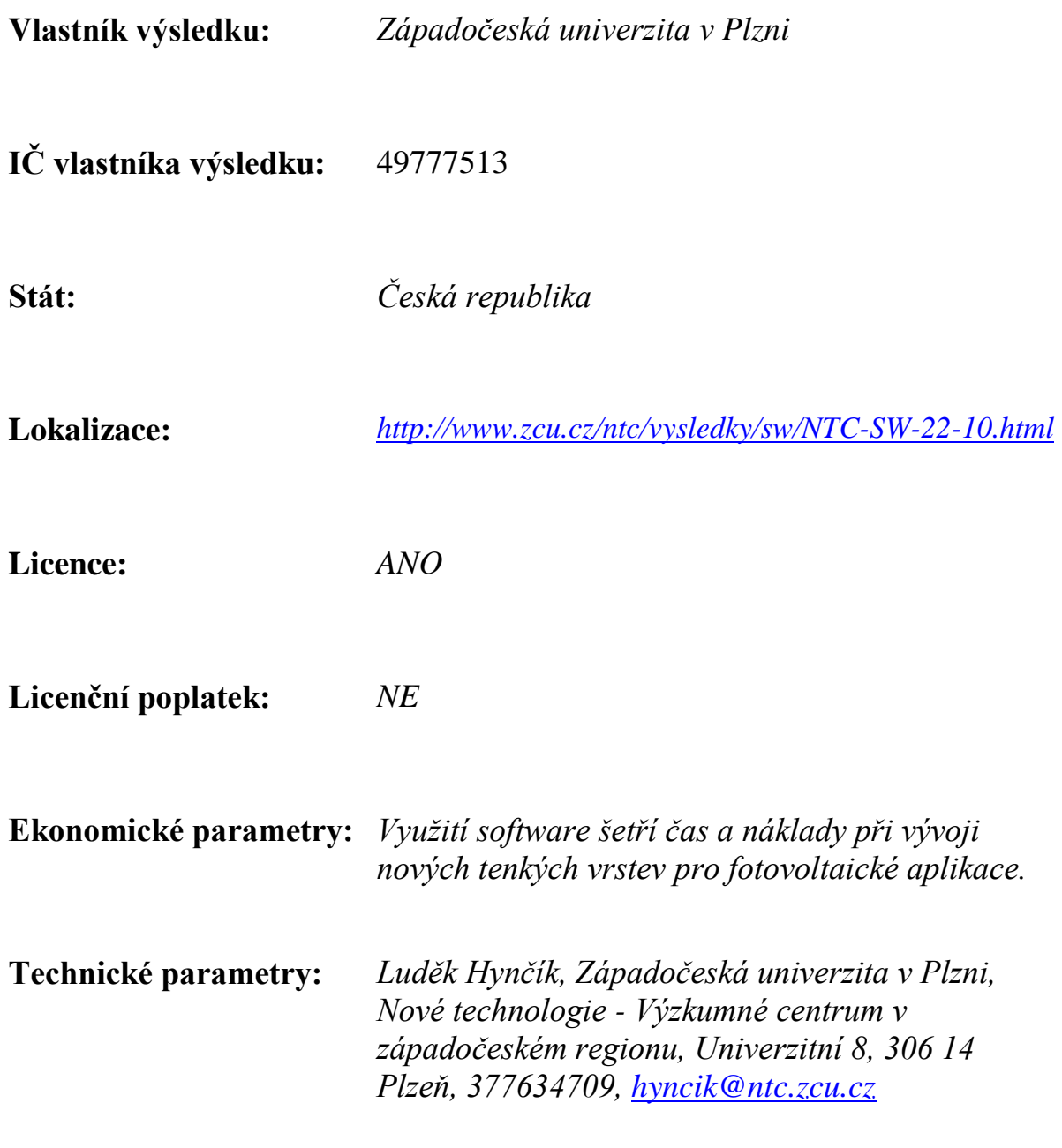

#### **Popis autorizovaného software:**

 *Po spuštění programu se objeví vstupní stránka s datumem a časem. Po stisknutí startovacího tlačítka se objeví hlavní panel, viz následující obrázek.*

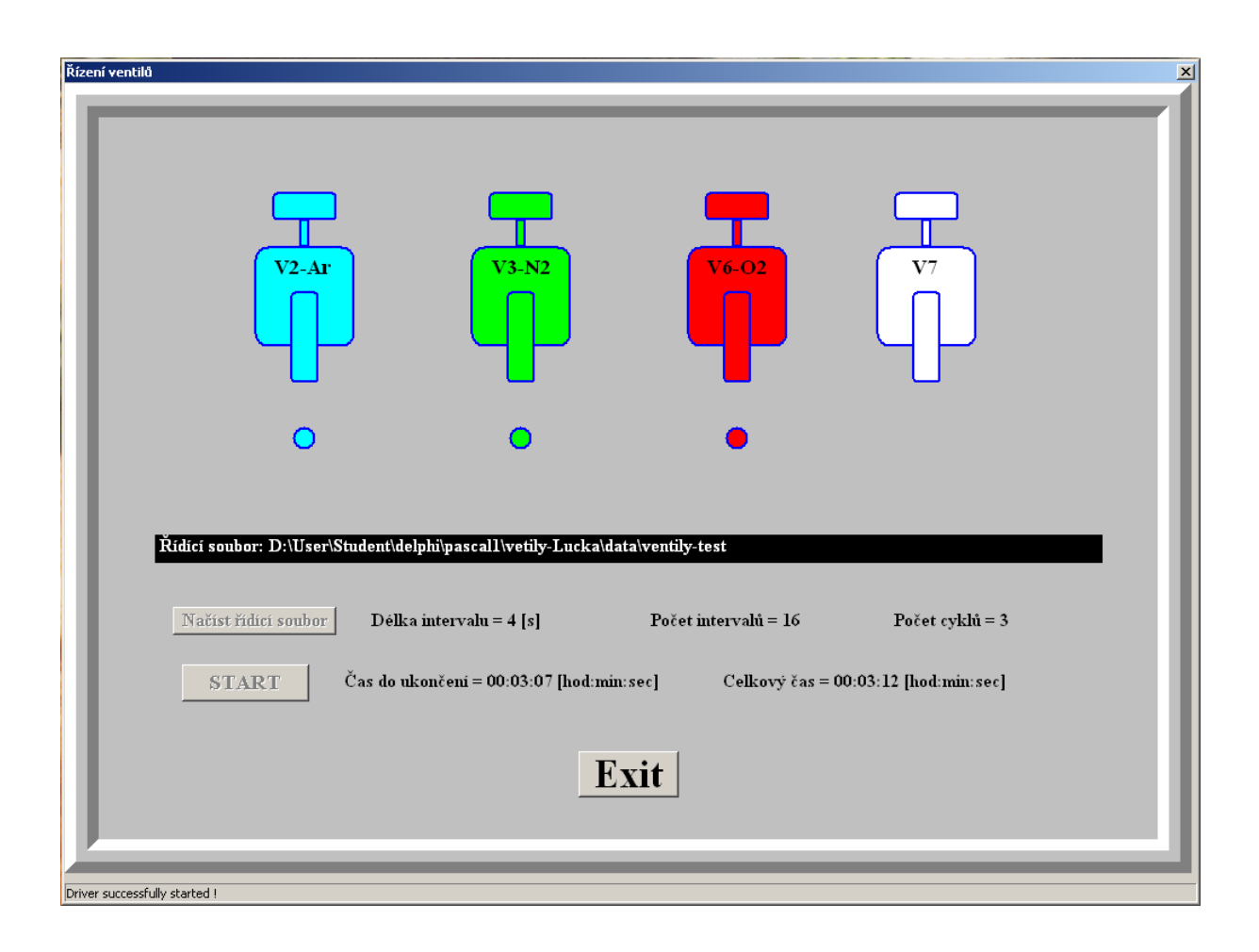

 *V dolní části pod panelem, pokud je vše v pořádku, se objeví zpráva "Driver successfully started". V opačném případě driver není kompatibilní s vaším operačním systémem a to není jednoduše řešitelné.* 

 *Pokud je vše v pořádku stiskneme tlačítko "Načíst řídící soubor". Po zvolení vstupního souboru a jeho kontrole se jeho jméno objeví v černém okénku. Současně se na obrazovku vypíší hlavní parametry řídícího souboru, viz obr. (délka intervalu [ s], počet intervalů, počet cyklů a celkový čas). Řídící soubor má následující strukturu.*

```
4 délka intervalu [s]
16 počet intervalů
3 počet cyklů
1 0 0 0 0 pořad.číslo intervalu V2Ar V3N2 V6O2 V7
2 0 0 0 1
3 0 0 1 0
```
 *Počet číslovaných řádek musí odpovídat počtu intervalů. Každý řádek definuje stav ventilů během příslušného intervalu. Hodnota "0" = ventil je otevřen a na příslušném vývodu paralelního portu je napětí 0V. Hodnota "1" = ventil je zavřen a na příslušném vývodu paralelního portu je napětí 3,5 až 4,5V. Přiřazení vývodů paralelního portu k ventilům:*

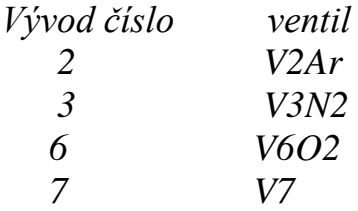

 *Řídící proces se spustí stisknutím tlačítka "Start" a vpravo od tlačítka začne běžet čas do ukončení procesu. Blok intervalů se automaticky opakuje podle počtu zvolených cyklů. V horní části panelu můžeme na barevné animaci sledovat zapínání a vypínání jednotlivých ventilů. Po doběhnutí procesu dojde k uzavření všech ventilů, to znamená, že na vývodech 2,3,6,7 je napětí 3,5 až 4,5 V. Proces je možno opět spustit tlačítkem "Start", nebo načíst jiný řídící soubor. Proces je vždy možno přerušit tlačítkem "Exit". Po jeho stisknutí dojde k uzavření ventilů a běh programu se ukončí.*